# **Die Gewächshaussteuerung 5**

*Klima-Roth GbR*

## Inhaltsverzeichnis

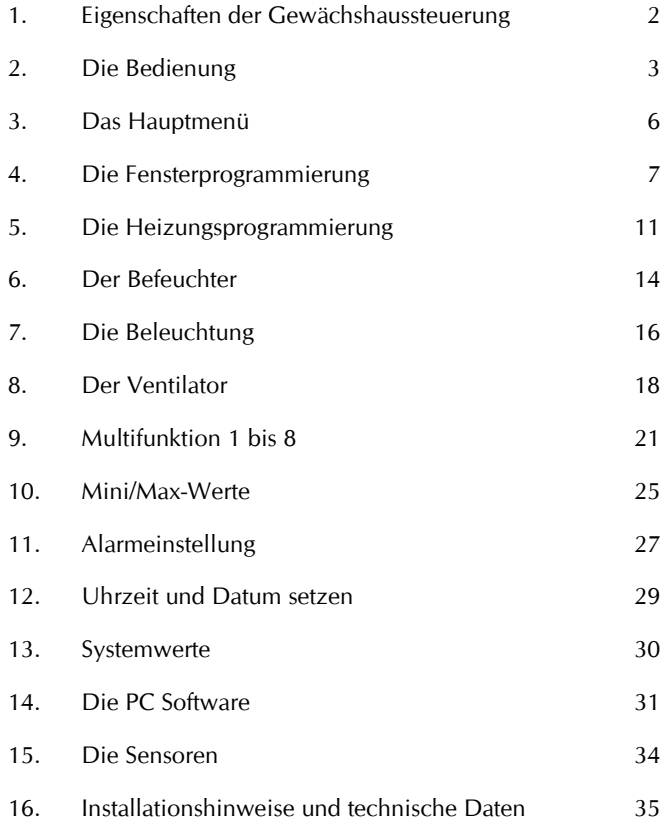

1

### **1. Eigenschaften der Gewächshaussteuerung**

Die Gewächshaussteuerung besteht aus

- ♦ einer Master-Steuerung,
- ♦ einem Tochtergehäuse,
- ♦ zwei Temperaturfühlern,
- ♦ zwei Feuchtesensoren,
- ♦ einem Lichtsensor,
- ♦ dem Handbuch mit Installations- und Bedienungsanleitung,
- ♦ einem USB Kabel und
- ♦ einer CD mit der Kommunikationssoftware.

Die Gewächshaussteuerung misst die Lufttemperatur, die Luftfeuchte und die Helligkeit. Mit diesen Messwerten steuert sie die Fensterbewegung, Heizung, Lüfter etc.. Sie verfügt über eine doppelt gepufferte Uhr mit Kalender.

Die Gewächshaussteuerung ist eine voll digitale, Prozessor gesteuerte Elektronik. Ein Watchdog überprüft das laufende Programm und sorgt für ein Höchstmaß an Zuverlässigkeit.

Die Messdaten Temperatur, Luftfeuchte und Licht werden viertelstündlich aufgezeichnet und sind durch die PC-Software auslesbar, speicherbar, löschbar und grafisch darstellbar.

Die Gewächshaussteuerung ist am Gerät über drei Berührungssensoren oder per PC programmierbar. Jede Funktion ist auch manuell über die jeweiligen Menüs oder den PC bedienbar.

### **2. Die Bedienung**

#### **Die Hauptanzeige**

Die Hauptanzeige besteht aus sieben Fenstern, die Sie mit den Tasten *auf* und *ab* auswählen können.

Nach dem Einschalten oder nach dem Verlassen des Hauptmenüs ist das Fenster 1 sichtbar. Es zeigt die Temperaturen, die Luftfeuchte, die Helligkeit, die Uhrzeit, das Datum und den Wochentag an.

#### **Fenster 1**

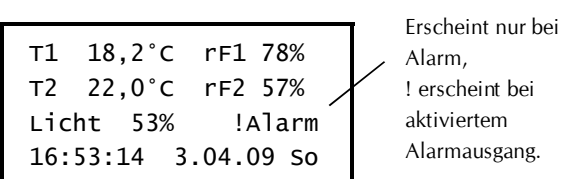

Legende

**T1** steht für Temperatur 1, **T2** für Temperatur 2. Bei nicht angeschlossenen Temperatursensoren werden die Offsetwerte für die Sensoren angezeigt. Der Messbereich der Temperatursensoren reicht von –55°C bis +150°C, der Regelbereich von –29°C bis +69°C.

**rF1** steht für die relative Luftfeuchte 1, **rF2** für die relative Luftfeuchte 2. Wenn kein Feuchtesensor angeschlossen ist oder der Feuchtesensor nicht richtig arbeitet, erscheinen als Feuchteangabe zwei Striche (-). Der Messbereich reicht von 10% bis 95% rF.

Das Wort **Alarm** zeigt eine Alarmanforderung an. Steht vor dem Alarm ein Ausrufezeichen (!), ist der Alarmausgang gerade aktiviert.

**Fenster 2**

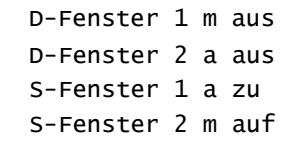

**Fenster 3**

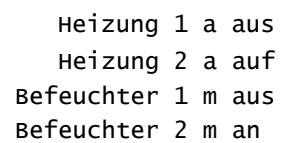

**Fenster 4**

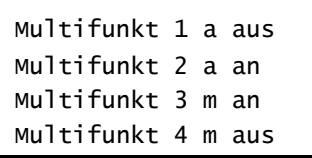

Die Fenster 2 bis 4 geben Ihnen Auskunft über die aktuelle Aktivität der Steuerung. Bei richtiger Verbindung sollt sich der zugehörige Ausgang gemäß dieser Anzeige verhalten.

**Fenster 5**

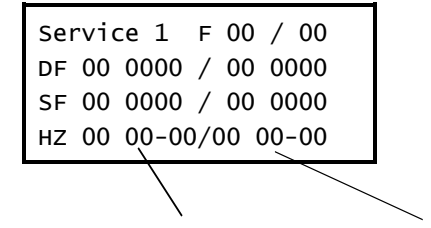

Legende

**F = Befeuchter:** Verzögerungszähler 1 / Verzögerungszähler 2

**DF = Dachfenster:** Phasenzähler 1, Pausenzähler 1

/ Phasenzähler 2, Pausenzähler 2

**SF = Seitenfenster:** Phasenzähler 1, Pausenzähler 1

/ Phasenzähler 2, Pausenzähler 2

#### **HZ = Heizung:**

Mischerphasenzähler 1, Mischerpausenzähler 1 – Tendenz 1 / Mischerphasenzähler 2, Mischerpausenzähler 2 – Tendenz 2

Die Zähler sind je nach internem Verwendungszweck der Steuerung Dezimal– oder Hexadezimalzähler.

#### **Fenster 6**

Service 2 1BC0 1A33 L 00/00 V 00/00 MF 00 00 00 00 00 00 00 00 La 55 Eingehende Feuchtefrequenzen

Legende

**L = Licht:** Verzögerungszähler 1 / Verzögerungszähler 2

**V = Ventilator:** Verzögerungszähler 1 / Verzögerungszähler 2

**MF = Multifunktion:** Verzögerungszähler 1 bis 8

**La = Licht analog:** eingehender analoger Lichtwert

#### **Fenster 7**

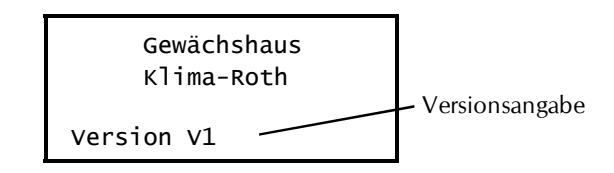

Für die Bedienung der Steuerung dienen die drei Berührungssensoren auf der Frontplatte. Hierbei gilt: Die Taste *Auswahl* öffnet ein Untermenü bzw. erlaubt die Veränderung eines Wertes. Die Tasten *auf* und *ab* wählen ein Untermenü oder verändern den Inhalt der Variablen.

Die Software der Steuerung verfügt über ein **Hauptmenü**, es wird durch Drücken der Taste *Auswahl* geöffnet und ist an zwei Pfeilen rechts und links erkenntlich.

### **3. Das Hauptmenü**

In der Standardanzeige erscheint nach dem Drücken der Taste *Auswahl* das Hauptmenü, erkenntlich an zwei Pfeilen rechts und links. Das Hauptmenü gestattet Ihnen die Auswahl einer zu programmierenden Funktion.

Das Hauptmenü verfügt über die folgenden Zeilen:

```
Hauptmenü verlassen
Mini/Max-Werte
Dachfenster 1
Dachfenster 2
Seitenfenster 1
Seitenfenster 2
Heizung 1
Heizung 2
Befeuchter 1
Befeuchter 2
Beleuchtung 1
Beleuchtung 2
Ventilator 1
Ventilator 2
Multifunktion 1
Multifunktion 2
Multifunktion 3
Multifunktion 4
Multifunktion 5
Multifunktion 6
Multifunktion 7
Multifunktion 8
Alarm
Uhrzeit/Datum
Systemwerte
```
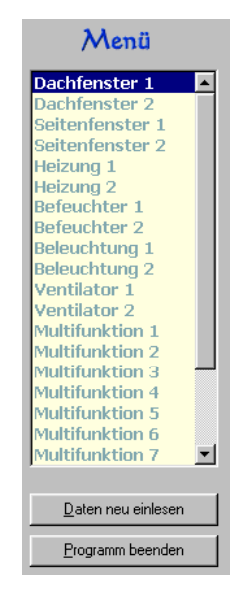

Das Menü in der PC Software

Mit den Tasten *auf* und *ab* bewegen Sie die Pfeile auf das gewünschte Submenü und drücken dann die Taste *Auswahl*. In dem sich nun öffnenden Submenü können Sie die gewünschten Einstellungen vornehmen.

Das Hauptmenü verlassen Sie, indem Sie mit der Taste *auf* auf die oberste Zeile fahren und die Taste *Auswahl* drücken.

### **4. Die Fensterprogrammierung**

Wählen Sie im Hauptmenü das Submenü *Dachfenster 1, Dachfenster 2, Seitenfenster 1* oder *Seitenfenster 2* aus und drücken Sie die Taste *Auswahl*. Es erscheint das folgende Submenü:

```
Menü verlassen
[x] Manuell aus/auf/zu
[ ] Automatik
Motoraktivzeit <mark>5</mark>s
Motorpause <mark>10</mark>min
Zeitzone 1
[x] aktiv
öffnen ab 26°C
schließen ab 22°C
von 8:00 Uhr
bis 19:15 Uhr
```
*Die blauen Werte sind änderbar.*

Die Funktionen der einzelnen Zeilen:

**Manuell.** Bewegen Sie den Pfeil auf diese Zeile und drücken Sie die Taste *Auswahl*. Dadurch erhält die Zeile ein Kreuz. Drücken Sie erneut die Taste *Auswahl* und das Wort *aus* blinkt. Nun können Sie mit den Tasten *auf* oder *ab* per Hand das Fenster steuern.

**Automatik.** Bewegen Sie den Pfeil auf diese Zeile und drücken Sie die Taste *Auswahl*. Dadurch erhält die Zeile ein Kreuz und der Automatikmodus ist gewählt. Alle nachfolgenden Einstellungen des Menüs sind nur im Automatikmodus gültig. Im manuellen Modus sind die Einstellungen belanglos.

**Motoraktivzeit**. Zeit, in der der Motor aktiv ist, d.h. in der er öffnet oder schließt. Achten Sie bitte darauf, dass hier nicht der Wert 0 s steht, in diesem Fall würde sich das Fenster nie bewegen. Diese Zeit stellen Sie nach Ihren Gegebenheiten vor Ort ein.

**Motorpause**. Ruhezeit des Motors zwischen zwei Aktivphasen. Diese Zeit dient zum Temperaturausgleich. Ist die Motorpause gleich 0 Minuten, erfolgt eine permanente Aktivierung des Fenstermotors.

Die vorstehend gemachten Einstellungen sind globale Fenstervariablen und sind für alle folgenden Zeitzonen gültig.

### **Zeitzone**

Die Gewächshaussteuerung versorgt die Fensterregelung mit zehn Zeitzonen (1 bis 10). Die nachfolgenden fünf Zeilen des Menüs beziehen sich auf die jeweils gewählte Zeitzone. Die Ausstattung mit zehn Zeitzonen macht die Steuerung sehr flexibel und anpassungsfähig.

**aktiv**. Die Einstellungen der nachfolgenden Zeilen werden durch die Automatik nur berücksichtigt, wenn diese Zeile angekreuzt ist. Sie haben damit die Möglichkeit, für unterschiedliche Tages/Jahreszeiten Einstellungen vorzunehmen und sie bei Bedarf zu aktivieren. Überschneiden sich die Angaben in zwei Zeitzonen, so wird jeweils die Zeitzone mit der niedrigsten Nummer berücksichtigt.

**öffnen ab**. Wird diese Temperatur überschritten, öffnet das Fenster in Intervallschritten.

**schließen ab**. Wird diese Temperatur unterschritten, schließt das Fenster in Intervallschritten. Liegt die Temperatur zwischen diesen Grenzen, erfolgt keine Fensterbewegung, d.h. das Fenster verharrt in seiner Position. Ist die Schließtemperatur größer als die Öffnungstemperatur, vertauscht die Software einfach beide Grenzen.

**von .. bis ..** Zeitraum für die Gültigkeit der Öffnungs- und Schließtemperatur. Machen Sie bitte für alle 24 Stunden des Tages eine Temperaturangabe. Für nicht programmierte Zeiten nimmt die Gewächshaussteuerung keine Regelung vor, d.h. das Fenster verbleibt in der aktuellen Stellung.

- **Beispiel**: Sie wollen mit einer Einstellung den ganzen Tag regeln. Dann wählen Sie als Startzeit 0:00h und als Endzeit 24:00h. Die Regelung erfolgt nun von 0 Uhr bis 24 Uhr.
- **Beispiel**: Sie wollen eine Regelung über Nacht von 21:00h bis 6:00h morgens. Dann müssen Sie dafür zwei Zeitzonen aktivieren: die erste von 21:00h bis 24:00h, die zweite von 0:00h bis 6:00h.

Um die richtige Funktionsweise der Steuerung kennen zu lernen, ist das folgende Testbeispiel für eine Einstellung gegeben. Die aktuelle Innentemperatur betrage 20,0°C. Das Fenster soll ab 19°C öffnen und ab 17°C schließen. Dann verwenden Sie die folgenden Einstellungen:

```
Menü verlassen
[ ] Manuell aus
[x] Automatik
Motoraktivzeit <mark>5</mark>s
Motorpause <mark>1</mark>min
Zeitzone 1
[x] aktiv
öffnen ab 19°C
schließen ab 17°C
von 0:00 Uhr
bis 24:00 Uhr
```
Das Fenster sollte nun 5 s lang öffnen, 1 Minute lang warten, 5 s lang öffnen, 1 Minute lang warten, etc. Zum automatischen Schließen ändern Sie die Temperaturen auf öffnen ab 23°C und schließen ab 21°C.

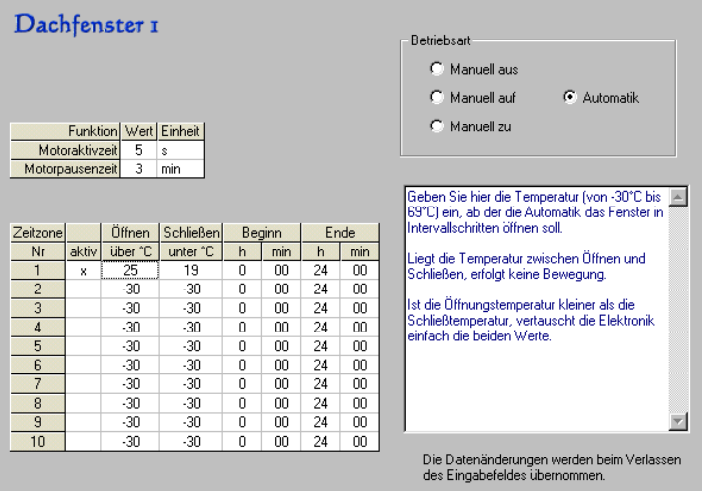

Alle Einstellungen und auch die manuelle Regelung können Sie bequem mit der PC-Software vornehmen.

Alle vorgenommenen Einstellungen bleiben über einen Stromausfall hinaus erhalten.

### **5. Die Heizungsprogrammierung**

Wählen Sie im Hauptmenü das Submenü *Heizung 1* oder *2* aus und drücken Sie die Taste *Auswahl*. Es erscheint das Submenü *Heizung*:

```
Menü verlassen
[ ] Manuell aus/auf/zu
[x] Automatik
Mischerphase 5s
Mischerpause <mark>90</mark>s
Zeitzone 1
[x] aktiv
Solltemperatur 16°C
von 8:00 Uhr
bis 16:15 Uhr
```
Die Heizung steuert die Temperatur des Warmwasservorlaufs mit Hilfe eines Mischers. Der Mischer lässt sich im **manuellen Modus** per Hand auf- und zufahren.

**Manuell.** Bewegen Sie den Pfeil auf diese Zeile und drücken Sie die Taste *Auswahl*. Dadurch erhält die Zeile ein Kreuz und das Wort *aus* blinkt. Nun können Sie mit den Tasten *auf* oder *ab* per Hand den Mischer für die Heizung auf- oder zufahren.

Im **Automatikmodus** bestimmen mehrere Faktoren die Mischerbewegung:

- 1. Die Solltemperatur
- 2. Die Raumtemperatur
- 3. Die Temperaturtendenz
- 4. Mischerphase und Mischerpause

Ist die Solltemperatur unterschritten, fährt der Mischer im Allgemeinen auf. Das tut er aber nur bei einer Temperaturtendenz von null oder kleiner null. Ist nämlich die Temperaturtendenz positiv, d.h. steigt die Temperatur eh an, prüft die Elektronik, wie weit die Raumtemperatur von der Solltemperatur entfernt ist und wie schnell die Temperatur ansteigt. Dadurch kann es passieren, dass der Mischer nicht weiter öffnet oder gar bereits schließt, weil die Temperatur auch ohne sein Zutun ansteigt. Dasselbe Verhalten zeigt sich auch in umgekehrter Richtung.

#### Die **Arbeitsweise** der Elektronik

Die Elektronik addiert zur Raumtemperatur die Temperaturtendenz. Letztere kann positiv oder negativ sein. Danach bestimmt sie die Differenz zur Solltemperatur und merkt sich ein positives oder ein negatives Ergebnis bzw. die Differenz null. Diese Differenz wird nun durch zwei geteilt und mit der Dauer der Mischerphase multipliziert. Das so errechnete Produkt bildet nun die Öffnungs- bzw. Schließzeit für den Mischer. War die Differenz zur Solltemperatur positiv, fährt der Mischer auf; war die Differenz zur Solltemperatur negativ, fährt der Mischer zu; bei einer Differenz von null, bleibt der Mischer stehen. Sie sollten also für die Mischerphase keinen allzu großen Wert verwenden, da ihn die Elektronik bei Bedarf vervielfacht.

Die Temperaturtendenz wird alle fünf Minuten bestimmt, indem die Elektronik die Differenz der aktuellen Temperatur mit der Temperatur vor fünf Minuten bildet. Diesen Wert können Sie im Fenster 5 (Seite 4) in der untersten Zeile als dritten Wert ablesen:  $HZ$  00 00-00/00 00-00. Der Wert 02 heißt z.B., dass die Temperatur in den letzten fünf Minuten um 2 Grad angestiegen ist. Der Wert FF (FE, FD, ..) heißt, dass die Temperatur in den letzten fünf Minuten um 1 (2, 3, ..) Grad gefallen ist.

Die weiteren Zeilen des Heizungsmenüs:

**Automatik**. Bewegen Sie den Pfeil auf diese Zeile und drücken Sie die Taste *Auswahl*. Dadurch erhält die Zeile ein Kreuz und der Automatikmodus ist gewählt. Alle nachfolgenden Einstellungen des Menüs sind nur im Automatikmodus gültig. Im manuellen Modus sind die Einstellungen belanglos.

**Mischerphase**. Der Inhalt dieser Zeile legt die minimale Öffnungs- und Schließzeit des Mischers fest. Sie kann wie vorstehend beschrieben durch Berechnungen der Elektronik verändert werden. Vermeiden Sie den Wert 0, da sich sonst der Mischer gar nicht bewegt.

**Mischerpause**. Der Inhalt dieser Zeile legt die Wartezeit zwischen den Öffnungs- und Schließphasen fest, um einen Temperaturausgleich zu registrieren. Vermeiden Sie den Wert 0, da sich sonst der Mischer ständig ohne Pause bewegt.

Mischerphase und Mischerpause sind globale Heizungsvariablen, die sich auf alle Zeitzonen beziehen.

### **Zeitzone**

Die Gewächshaussteuerung versorgt die Heizungsregelung mit je zehn Zeitzonen (1 bis 10). Die nachfolgenden vier Zeilen des Menüs beziehen sich auf die jeweils gewählte Zeitzone.

**aktiv**. Die Einstellungen der nachfolgenden Zeilen werden durch die Automatik nur berücksichtigt, wenn diese Zeile angekreuzt ist. Sie haben damit die Möglichkeit, für unterschiedliche Jahreszeiten Einstellungen vorzunehmen und sie bei Bedarf zu aktivieren. Überschneiden sich die Angaben in zwei Zeitzonen, so wird jeweils die Zeitzone mit der niedrigsten Nummer berücksichtigt.

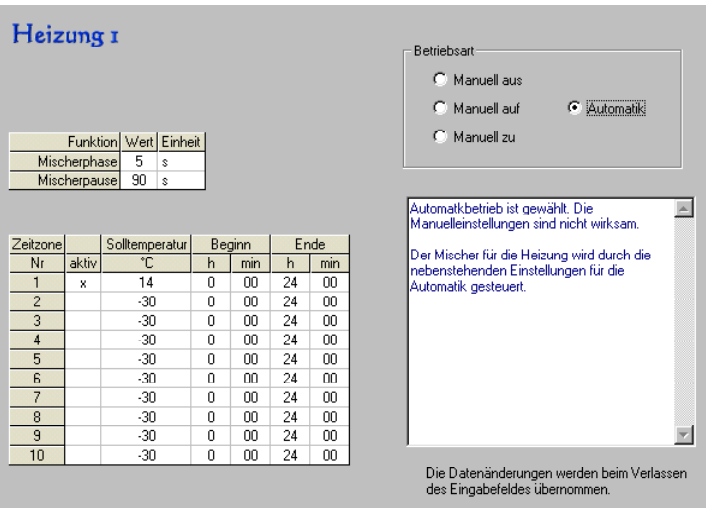

**Solltemperatur**. Fällt die Temperatur unter diesen Wert, öffnet der Mischer, um die Temperatur ansteigen zu lassen. Fällt die Temperatur unter diesen Wert, schließt der Mischer, um die Temperatur fallen zu lassen. Beachten Sie die vorstehenden Bemerkungen zur Arbeitsweise der Elektronik.

**von .. bis ..** Zeitraum für die Gültigkeit der Zeitzone. Machen Sie bitte für alle 24 Stunden des Tages eine Angabe. Für nicht programmierte Zeiten nimmt die Gewächshaussteuerung keine Regelung vor, d.h. der Mischer bleibt in seiner Position stehen.

Diese Einstellungen können auch über die PC-Software vorgenommen werden.

### **6. Der Befeuchter**

Wählen Sie im Hauptmenü das Submenü *Befeuchter 1* oder *2* aus und drücken Sie die Taste *Auswahl*. Es erscheint das Submenü *Befeuchter*:

```
Menü verlassen
[x] Manuell aus/an
[ ] Automatik
Verzögerung 30s
Zeitzone 1
[x] aktiv
Feuchtegrenze 45%
von 8:00 Uhr
bis 16:15 Uhr
```
**Manuell.** Bewegen Sie den Pfeil auf diese Zeile und drücken Sie die Taste *Auswahl*. Dadurch erhält die Zeile ein Kreuz und das Wort *aus* blinkt. Nun können Sie mit den Tasten *auf* oder *ab* per Hand den Luftbefeuchter an- oder ausschalten.

**Automatik**. Bewegen Sie den Pfeil auf diese Zeile und drücken Sie die Taste *Auswahl*. Dadurch erhält die Zeile ein Kreuz und der Automatikmodus ist gewählt. Alle nachfolgenden Einstellungen des Menüs sind nur im Automatikmodus gültig. Im manuellen Modus sind die Einstellungen belanglos.

**Verzögerung**. Diese Zeit dient vor allem der Beruhigung des Schaltverhaltens des Luftbefeuchters bei Unterschreitung der Feuchtegrenze.

### **Zeitzone**

Die Gewächshaussteuerung versorgt den Befeuchter mit je zehn Zeitzonen (1 bis 10). Die nachfolgenden vier Zeilen des Menüs beziehen sich auf die jeweils gewählte Zeitzone.

**aktiv**. Die Einstellungen der nachfolgenden Zeilen werden durch die Automatik nur berücksichtigt, wenn diese Zeile angekreuzt ist. Sie haben damit die Möglichkeit, für unterschiedliche Jahreszeiten Einstellungen vorzunehmen und sie bei Bedarf zu aktivieren. Überschneiden sich die Angaben in zwei Zeitzonen, so wird jeweils die Zeitzone mit der niedrigsten Nummer berücksichtigt.

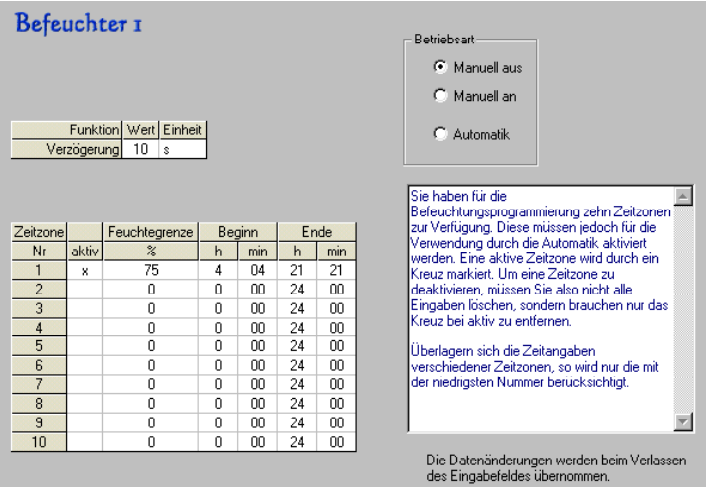

**Feuchtegrenze**. Fällt die Luftfeuchte unter diesen Wert, beginnt der Befeuchtungsbetrieb nach Ablauf der Verzögerungszeit. Steigt die Luftfeuchte über diese Grenze, wird der Luftbefeuchter sofort ausgeschaltet.

**von .. bis ..** Zeitraum für die Gültigkeit der Zeitzone. Machen Sie bitte für alle

24 Stunden des Tages eine Angabe. Für nicht programmierte Zeiten bleibt der Befeuchter aus.

### **7. Die Beleuchtung**

Wählen Sie im Hauptmenü das Submenü *Beleuchtung 1* oder *2* aus und drücken Sie die Taste *Auswahl*. Es erscheint das Submenü *Beleuchtung*:

```
Menü verlassen
[x] Manuell aus/an
[ ] Automatik
Verzögerung 30s
Zeitzone 1
[x] aktiv
Lichtgrenze 45%
von 8:00 Uhr
bis 16:15 Uhr
```
**Manuell.** Bewegen Sie den Pfeil auf diese Zeile und drücken Sie die Taste *Auswahl*. Dadurch erhält die Zeile ein Kreuz und das Wort *aus* blinkt. Nun können Sie mit den Tasten *auf* oder *ab* per Hand die Beleuchtung an- oder ausschalten.

**Automatik**. Bewegen Sie den Pfeil auf diese Zeile und drücken Sie die Taste *Auswahl*. Dadurch erhält die Zeile ein Kreuz und der Automatikmodus ist gewählt. Alle nachfolgenden Einstellungen des Menüs sind nur im Automatikmodus gültig. Im manuellen Modus sind die Einstellungen belanglos.

**Verzögerung**. Diese Zeit dient vor allem der Beruhigung des Schaltverhaltens der Beleuchtung bei Unterschreitung der Lichtgrenze.

#### **Zeitzone**

Die Gewächshaussteuerung versorgt die Beleuchtung mit je zehn Zeitzonen (1 bis 10). Die nachfolgenden vier Zeilen des Menüs beziehen sich auf die jeweils gewählte Zeitzone.

**aktiv**. Die Einstellungen der nachfolgenden Zeilen werden durch die Automatik nur berücksichtigt, wenn diese Zeile angekreuzt ist. Sie haben damit die Möglichkeit, für unterschiedliche Jahreszeiten Einstellungen vorzunehmen und sie bei Bedarf zu aktivieren. Überschneiden sich die Angaben in zwei Zeitzonen, so wird jeweils die Zeitzone mit der niedrigsten Nummer berücksichtigt.

**Lichtgrenze**. Sie können die Beleuchtung lichtgesteuert oder zeitgesteuert einund ausschalten. Ist in dieser Zeile ein Wert größer null eingetragen, dann ist die **Lichtsteuerung** gewählt. Steht hier eine Null (es werden zwei Striche - angezeigt), dann ist **Zeitsteuerung** gewählt. In der Zeitsteuerung ist der Beleuchtungsausgang immer an.

Die Lichtsteuerung weist eine Hysterese von  $+/-3\%$  auf. Für die Lichtsteuerung muss die Helligkeit die Lichtgrenze um 3% zum Einschalten unterschreiten, und zum Ausschalten die Lichtgrenze um 3% überschreiten.

```
Beispiel: Lichtgrenze = 15%, Verzögerung = 20 s.
```
Zum Einschalten muss das Licht 20 s lang permanent unter 12% liegen, zum Ausschalten muss das Licht über 17% steigen.

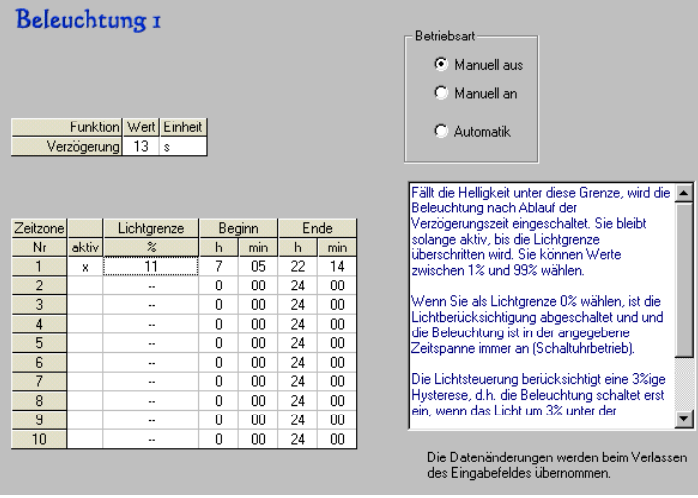

**von .. bis ..** Zeitraum für die Gültigkeit der Zeitzone. Machen Sie bitte für alle 24 Stunden des Tages eine Angabe. Für nicht programmierte Zeiten bleibt die Beleuchtung aus.

### **8. Der Ventilator**

Wählen Sie im Hauptmenü das Submenü *Ventilator 1* oder *2* aus und drücken Sie die Taste *Auswahl*. Es erscheint das Submenü *Ventilator*:

```
Menü verlassen
[x] Manuell aus/an
[ ] Automatik
Verzögerung 30s
Zeitzone 1
[x] aktiv
Temp Start 20°C
Temp voll 24°C
von 8:00 Uhr
bis 16:15 Uhr
Drehzahl Start <mark>90</mark>
```
**Manuell.** Bewegen Sie den Pfeil auf diese Zeile und drücken Sie die Taste *Auswahl*. Dadurch erhält die Zeile ein Kreuz und das Wort *aus* blinkt. Nun können Sie mit den Tasten *auf* oder *ab* per Hand den Ventilator an- oder ausschalten.

**Automatik**. Bewegen Sie den Pfeil auf diese Zeile und drücken Sie die Taste *Auswahl*. Dadurch erhält die Zeile ein Kreuz und der Automatikmodus ist gewählt. Alle nachfolgenden Einstellungen des Menüs sind nur im Automatikmodus gültig. Im manuellen Modus sind die Einstellungen belanglos.

**Verzögerung**. Diese Zeit dient vor allem der Beruhigung des Schaltverhaltens des Ventilators bei Überschreitung der Einschaltgrenzen.

**Drehzahl Start**. Mit diesem Wert können Sie die Mindestdrehzahl des Venti-

lators einstellen, mit der er bei der Starttemperatur zu laufen beginnt. Die hier eingegebene Zahl ist die Verzögerungszeit für die Phasenanschnittssteuerung in zweihundertstel Sekunden. Je kleiner der Wert, um so früher wird die 230 V Phase angeschnitten, um so mehr Leistung erhält der Motor und um so schneller dreht er. Je größer der Wert, um so später wird die Phase angeschnitten und um so langsamer dreht der Motor. Der Wert für *Drehzahl Start* ist ein Erfahrungswert. Um ihn zu ermitteln, wählen Sie *manuell aus* und stellen Sie den Wert für *Temperatur Start* so ein, dass er mit der aktuellen Temperatur übereinstimmt. Wählen Sie nun den Automatikbetrieb. Der Ventilator sollte nun gerade noch aus der Ruhe anlaufen.

Hinweis: Für die Leistungsregelung mittels Phasenanschnitt muss unbedingt die Phase Ihres Stromnetzes am Eingang *L Phase Netz* angeschlossen sein, d.h. Sie dürfen Phase und Nullleiter der Stromversorgung nicht vertauschen.

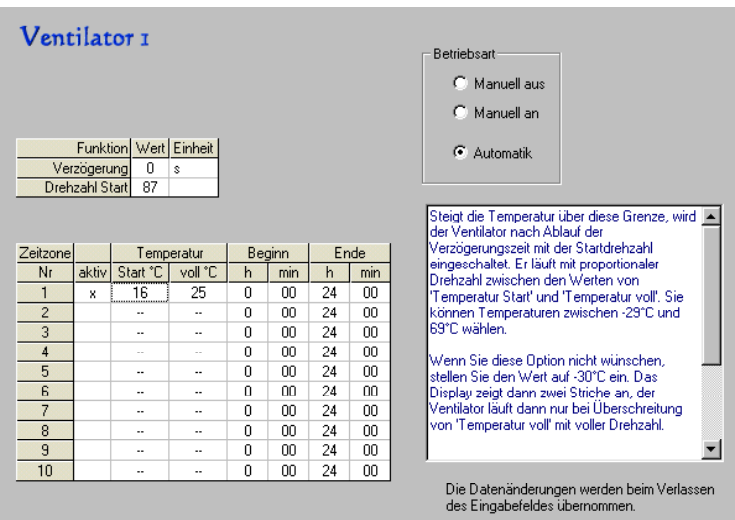

### **Zeitzone**

Die Gewächshaussteuerung versorgt die Ventilatorsteuerung mit je zehn Zeitzonen (1 bis 10). Die nachfolgenden fünf Zeilen des Menüs beziehen sich auf die jeweils gewählte Zeitzone.

**aktiv**. Die Einstellungen der nachfolgenden Zeilen werden durch die Automatik nur berücksichtigt, wenn diese Zeile angekreuzt ist. Sie haben damit die Möglichkeit, für unterschiedliche Jahreszeiten Einstellungen vorzunehmen und sie bei Bedarf zu aktivieren. Überschneiden sich die Angaben in zwei Zeitzonen, so wird jeweils die Zeitzone mit der niedrigsten Nummer berücksichtigt.

**Temp Start**. Steigt die Temperatur über diese Grenze, wird der Ventilator nach Ablauf der Verzögerungszeit mit minimaler Leistung eingeschaltet. Er läuft so lange mit proportionaler Leistung, bis die Temperatur den Wert von *Temp voll* überschreitet oder die Temperatur den Wert von *Temp Start* unterschreitet. Sie können Temperaturen zwischen 0°C und 69°C wählen. Wenn Sie diese Option nicht wünschen, stellen Sie den Wert auf -30°C ein. Das Display zeigt dann zwei Striche an, der Ventilator läuft dann nur Temperatur voll gesteuert.

**Temp voll**. Steigt die Temperatur über diese Grenze, wird der Ventilator mit voller Leistung betrieben. Er läuft so lange mit voller Leistung, bis die Temperatur den Wert von *Temp voll* unterschreitet. Sie können Temperaturen zwischen -29°C und 69°C wählen. Wenn Sie diese Option nicht wünschen, stellen Sie den Wert auf -30°C ein. Das Display zeigt dann zwei Striche an, der Ventilator läuft dann nur mit halber Leistung oder gar nicht, abhängig vom Wert *Temp Start*.

Sind beide vorstehenden Einschaltbedingungen deaktiviert, wird der Ventilator immer eingeschaltet (Schaltuhrfunktion). Die möglichen Kombinationen entnehmen Sie bitte der folgenden Tabelle.

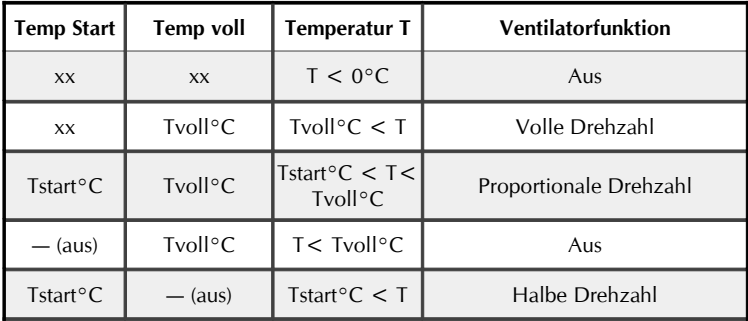

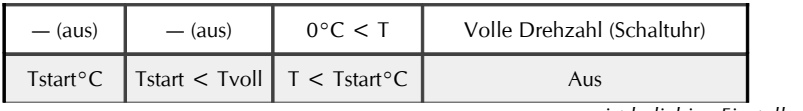

*xx ist beliebige Einstellung*

**von .. bis ..** Zeitraum für die Gültigkeit der Zeitzone. Machen Sie bitte für alle 24 Stunden des Tages eine Angabe. Für nicht programmierte Zeiten bleibt der Ventilator aus.

### **9. Multifunktion 1 bis 8**

Wählen Sie im Hauptmenü das Submenü *Multifunktion 1* bis *8* aus und drücken Sie die Taste *Auswahl*. Es erscheint das Submenü *Multifunktion*:

```
Menü verlassen
[x] Manuell aus/an
[ ] Automatik
Verzögerung 30s
Zeitzone 1
[x] aktiv
Temp 1 über - <mark>20</mark>°C
Temp 1 unter ––°C
Temp 2 über ––°C
Temp 2 unter ––°C
Feuchte 1 über ––%
Feuchte 1 unter 54%
Feuchte 2 über ––%
Feuchte 2 unter ––%
Licht über ––%
Licht unter ––%
Logik: ODER/UND
von 8:00 Uhr
bis 16:15 Uhr
```
**Manuell.** Bewegen Sie den Pfeil auf diese Zeile und drücken Sie die Taste *Auswahl*. Dadurch erhält die Zeile ein Kreuz und das Wort *aus* blinkt. Nun

können Sie mit den Tasten *auf* oder *ab* per Hand den Multifunktionsausgang ein- oder ausschalten.

**Automatik**. Bewegen Sie den Pfeil auf diese Zeile und drücken Sie die Taste *Auswahl*. Dadurch erhält die Zeile ein Kreuz und der Automatikmodus ist gewählt. Alle nachfolgenden Einstellungen des Menüs sind nur im Automatikmodus gültig. Im manuellen Modus sind die Einstellungen belanglos.

**Verzögerung**. Diese Zeit dient vor allem der Beruhigung des Schaltverhaltens des Multifunktionsausgangs beim Eintreten einer Aktivierungsbedingung.

### **Zeitzone**

Die Gewächshaussteuerung versorgt die Multifunktionssteuerung mit je zehn Zeitzonen (1 bis 10). Die nachfolgenden Zeilen des Menüs beziehen sich auf die jeweils gewählte Zeitzone.

**aktiv**. Die Einstellungen der nachfolgenden Zeilen werden durch die Automatik nur berücksichtigt, wenn diese Zeile angekreuzt ist. Sie haben damit die Möglichkeit, für unterschiedliche Jahreszeiten Einstellungen vorzunehmen und sie bei Bedarf zu aktivieren. Überschneiden sich die Angaben in zwei Zeitzonen, so wird jeweils die Zeitzone mit der niedrigsten Nummer berücksichtigt.

**Temp 1 über**. Der Multifunktionsausgang wird nach Ablauf der Verzögerung eingeschaltet, wenn die Temperatur 1 diese Grenze überschreitet, und sofort ausgeschaltet, wenn die Temperatur 1 diese Grenze unterschreitet. Zum Abschalten der Funktion stellen Sie den Wert auf –30°C ein; die Deaktivierung wird durch zwei Striche (--) gekennzeichnet.

**Temp 1 unter**. Der Multifunktionsausgang wird nach Ablauf der Verzögerung eingeschaltet, wenn die Temperatur 1 diese Grenze unterschreitet, und sofort ausgeschaltet, wenn die Temperatur 1 diese Grenze überschreitet. Zum Abschalten der Funktion stellen Sie den Wert auf –30°C ein; die Deaktivierung wird durch zwei Striche (--) gekennzeichnet.

**Temp 2 über**. Der Multifunktionsausgang wird nach Ablauf der Verzögerung eingeschaltet, wenn die Temperatur 2 diese Grenze überschreitet, und sofort ausgeschaltet, wenn die Temperatur 2 diese Grenze unterschreitet. Zum Abschalten der Funktion stellen Sie den Wert auf –30°C ein; das Abschalten wird durch zwei Striche gekennzeichnet.

**Temp 2 unter**. Der Multifunktionsausgang wird nach Ablauf der Verzögerung eingeschaltet, wenn die Temperatur 2 diese Grenze unterschreitet, und sofort ausgeschaltet, wenn die Temperatur 2 diese Grenze überschreitet. Zum Abschalten der Funktion stellen Sie den Wert auf –30°C ein; die Deaktivierung wird durch zwei Striche (--) gekennzeichnet.

**Feuchte 1 über**. Der Multifunktionsausgang wird nach Ablauf der Verzögerung eingeschaltet, wenn die Feuchte 1 diese Grenze überschreitet, und sofort ausgeschaltet, wenn die Feuchte 1 diese Grenze unterschreitet. Zum Abschalten der Funktion stellen Sie den Wert auf 0% ein; die Deaktivierung wird durch zwei Striche (--) gekennzeichnet.

**Feuchte 1 unter**. Der Multifunktionsausgang wird nach Ablauf der Verzögerung eingeschaltet, wenn die Feuchte 1 diese Grenze unterschreitet, und sofort ausgeschaltet, wenn die Feuchte 1 diese Grenze überschreitet. Zum Abschalten der Funktion stellen Sie den Wert auf 0% ein; die Deaktivierung wird durch zwei Striche (--) gekennzeichnet.

**Feuchte 2 über**. Der Multifunktionsausgang wird nach Ablauf der Verzögerung eingeschaltet, wenn die Feuchte 2 diese Grenze überschreitet, und sofort ausgeschaltet, wenn die Feuchte 2 diese Grenze unterschreitet. Zum Abschalten der Funktion stellen Sie den Wert auf 0% ein; die Deaktivierung wird durch zwei Striche (--) gekennzeichnet.

**Feuchte 2 unter**. Der Multifunktionsausgang wird nach Ablauf der Verzögerung eingeschaltet, wenn die Feuchte 2 diese Grenze unterschreitet, und sofort ausgeschaltet, wenn die Feuchte 2 diese Grenze überschreitet. Zum Abschalten der Funktion stellen Sie den Wert auf 0% ein; die Deaktivierung wird durch zwei Striche (--) gekennzeichnet.

**Licht über**. Der Multifunktionsausgang wird nach Ablauf der Verzögerung

eingeschaltet, wenn die Helligkeit diese Grenze überschreitet, und sofort ausgeschaltet, wenn die Helligkeit diese Grenze unterschreitet. Zum Abschalten der Funktion stellen Sie den Wert auf 0% ein; die Deaktivierung wird durch zwei Striche (-) gekennzeichnet.

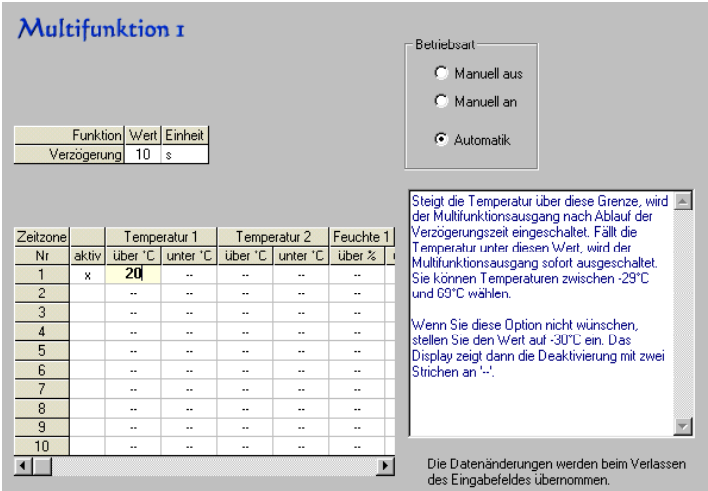

**Licht unter**. Der Multifunktionsausgang wird nach Ablauf der Verzögerung eingeschaltet, wenn die Helligkeit diese Grenze unterschreitet, und sofort ausgeschaltet, wenn die Helligkeit diese Grenze überschreitet. Zum Abschalten der Funktion stellen Sie den Wert auf 0% ein; die Deaktivierung wird durch zwei Striche (--) gekennzeichnet.

**Logik**. Wenn mehr als eine der vorstehenden Bedingungen aktiviert sind, entscheidet diese Zeile über die logische Verknüpfung der Bedingungen. Bei logisch ODER genügt zur Aktivierung des Ausgangs die Erfüllung von mindestens einer Bedingung, bei logisch UND müssen alle aktivierten Bedingungen erfüllt sein.

**Zeitschaltbetrieb**. Wenn alle vorstehenden Bedingungen deaktiviert sind, funktioniert der Ausgang als Schaltuhr, d.h. er ist in der betreffenden Zeitspanne immer an und die Verzögerung ist unwirksam. Zum Abschalten entfernen Sie das Kreuz in der Zeile *[x] aktiv*.

### **10. Mini/Max-Werte**

Die Gewächshaussteuerung zeichnet für die Messwerte Temperatur 1, Temperatur 2, Luftfeuchte 1, Luftfeuchte 2 und Licht den jeweils höchsten und niedrigsten Stand mit Uhrzeit und Datum auf. Sie haben also nicht nur Information über die Extremwerte, sondern auch über die Zeit des Ereignisses.

Wählen Sie im Hauptmenü das Submenü *Mini/Max-Werte* aus und drücken Sie die Taste *Auswahl*. Es erscheint das folgende Submenü, das aus fünf Fenstern besteht:

## **Fenster 1** Temperatur 1 Maximum 22,5°C am 23.06. um 12:04h löschen **Fenster 2** Temperatur 2 Maximum 22,5°C am 23.06. um 12:04h löschen **Fenster 3** Feuchte 1 Minimum 46% am 23.06. um 14:24h löschen

#### **Fenster 4**

Feuchte 2 Minimum 56% am 22.06. um 13:43h löschen

#### **Fenster 5**

```
Licht
Maximum 78%
am 23.06. um 12:04h
löschen
```
- Sie schalten zwischen den fünf Fenstern um, indem Sie die Markierung auf die erste Zeile setzen dann die Taste *Auswahl* drücken.
- Sie schalten zwischen Minimum- und Maximumanzeige um, indem Sie die Markierung auf die zweite Zeile setzen und die Taste *Auswahl* drücken.
- Sie löschen einen Minimum- oder Maximumwert, indem Sie die Markierung auf die vierte Zeile setzen dann die Taste *Auswahl* drücken.
- Sie verlassen das Mini/Max-Menü, indem Sie die Markierung auf die erste Zeile setzen dann die Taste *auf* drücken.

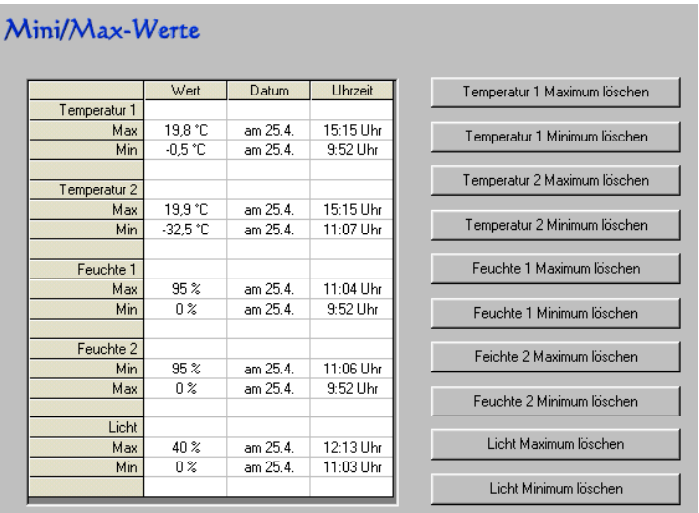

Diese Daten können auch über die PC-Software gelesen werden. Auch hier haben Sie die Möglichkeiten, einzelne Werte zu löschen. Eine wesentlich bessere

Übersicht über den Verlauf der Messwerte bietet Ihnen der Menüpunkt *Auswertung* in der PC-Software.

### **11. Alarmeinstellung**

Die Steuerung verfügt über die Alarmausgäng A1 und A2, die mit einem Wählgerät oder einem anderen akustischen oder optischen Alarmmelder verbunden werden können. Das Wählgerät kann Sie über das Telefon oder Handy bei zu hoher oder zu niedriger Temperatur oder Feuchte in Abwesenheit informieren und so Ihre Pflanzen vor Schaden bewahren. Es kann ferner einen Stromausfall melden. Das Wählgerät bzw. Alarmsystem ist optional erhältlich.

Wählen Sie im Hauptmenü das Submenü *Alarm* aus und drücken Sie die Taste *Auswahl*. Es erscheint das folgende Submenü:

```
Menü verlassen
Temp 1 über - 40°C
Temp 1 unter 5°C
Feuchte 1 über —–%
Feuchte 1 unter 45%
Temp 2 über —–°C
Temp 2 unter    8°C
Feuchte 2 über —–%
Feuchte 2 unter ——%
Alarmdauer 5s
```
Möchten Sie keine Alarmauslösung, dann stellen Sie die Alarmdauer auf 0 s. Sie können aber auch einzeln jede Messgröße von der Alarmauslösung ausschließen, indem Sie die Temperaturen auf –30°C und die Feuchten auf 0% setzen. Es erscheinen im Display zwei Striche als Zeichen der Deaktivierung.

Für den Anschluss an das Wählgerät beachten Sie dessen Bedienungsanleitung. Ein aktiver Alarm wird in der Anzeige durch das Wort **Alarm** dargestellt, die Aktivierung des Alarmausgangs durch ein vorangestelltes Ausrufezeichen. Die aktiven Pegel der Alarmausgänge A1 und A2 lassen sich einem externen

Wählgerät bzw. einer Alarmanlage anpassen. Bei Alarm wird der Kontakt für die eingestellte Dauer aktiviert und zu jeder halben Stunde solange wiederholt, bis die Alarmursache weggefallen ist.

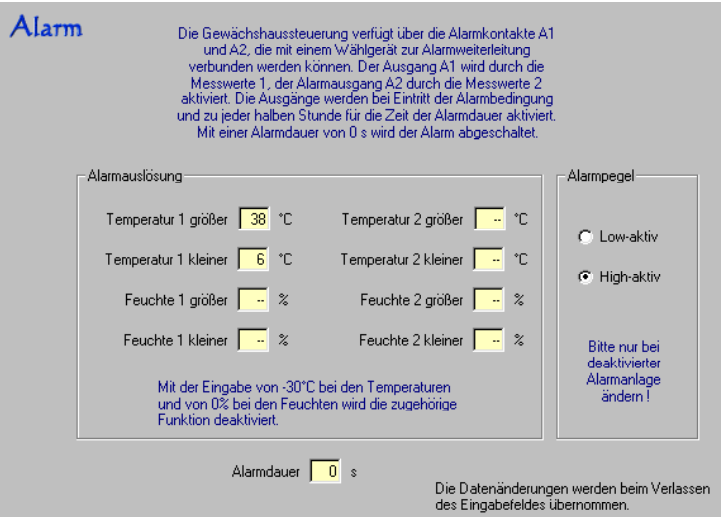

So passen Sie die Alarmpegel an:

Stellen Sie Ihre Alarmanlage vor jeder Änderung ab. Rufen Sie das Menü *Systemwerte* auf und wählen Sie **Adresse 14h**. Ändern Sie den Wert gemäß folgender Tabelle:

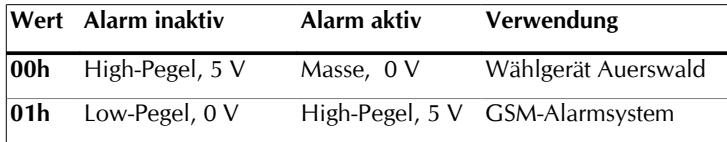

#### **Anschluss des GSM-Alarm Systems**

Verbinden Sie den Erdungsanschluss des Alarmsystems mit dem Erdungsanschluss der Gewächshaussteuerung.

Verbinden Sie den Ausgang A1 bzw. A2 der Gewächshaussteuerung mit dem

Eingang I 1 bzw I 2 des Alarmsystems. Aktivieren Sie das Alarmsystem erst nach dem Einschalten der Gewächshaussteuerung.

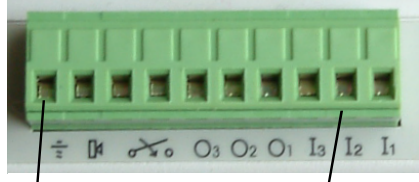

Erde Eingänge I<sup>3</sup> - I<sup>1</sup>

### **12. Uhrzeit und Datum setzen**

Die Uhrzeit ist die Basis für die Gewächshaussteuerung.

Wählen Sie im Hauptmenü das Submenü *Uhrzeit/Datum* aus und drücken Sie die Taste *Auswahl*. Es erscheint das folgende Submenü:

Uhrzeit/Datum 12:05:15 Uhr 20.03.2004 Donnerstag

*Die blauen Werte sind änderbar.*

Nach Aktivierung des Menüs blinkt die Stundenanzeige. Sie lässt sich mit den Tasten *auf* und *ab* auf den gewünschten Wert einstellen. Drücken Sie die Taste *Auswahl* und die Minutenanzeige blinkt. Stellen Sie sie in gleicher Weise ein.

Mit weiteren Tastenbetätigungen auf *Auswahl* gelangen Sie zu den anderen Positionen. Das Menü wird automatisch nach der Wochentagsangabe verlassen.

Die interne Uhr hat eine Nachlaufzeit bei Stromausfall von 2,5 Monaten. Diese Einstellungen können auch über die PC-Software erfolgen. Dabei haben Sie die zusätzliche Möglichkeit, auf die Messwerte Einfluss zu nehmen. Tun Sie das aber nur im Notfall, denn die Sensoren sind vor Versand genauestens auf die Messbereiche justiert.

### **13. Systemwerte**

Wählen Sie im Hauptmenü das Submenü *Systemwerte* aus und drücken Sie die Taste *Auswahl*. Es erscheint das folgende Submenü:

| Menü verlassen  |  |
|-----------------|--|
| Adresse: OOh    |  |
| 00h<br>Wert:    |  |
| Wert übernehmen |  |

*Die blauen Werte sind änderbar.*

Ändern Sie bitte in der Regel in diesem Menü nichts ! Eine vergleichbare Funktion gibt es in der PC-Software nicht.

Hier haben Sie Zugriff auf alle internen Variablen, die zur Funktion der Steuerung benötigt werden. Fehleingaben können sehr leicht zum Totalausfall führen. Der Sinn des Menüs ist es, nach Rücksprache mit dem Hersteller gezielt Feinjustierungen während der Laufzeit vorzunehmen.

Wenn Sie beispielsweise an Adresse 00 den Wert FF schreiben, dann führt das nach dem Ein- und Ausschalten der Steuerung zum Löschen aller programmierten Einstellung und zum Laden der Werkseinstellungen. Sie müssen dann insbesondere einige Adressen mit den folgenden Werten überprüfen bzw. per Hand korrigieren:

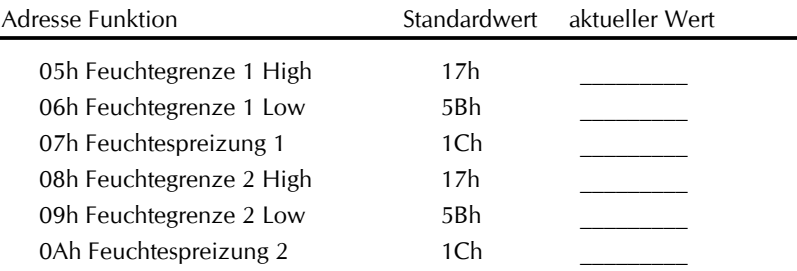

Diese Werte können sich im Laufe der Zeit ändern, da die Software die Feuchtesensoren nachjustieren kann. Sie können daher die Temperatur/ Feuchtesensoren 1 und 2 nicht austauschen, außer Sie tragen die zuvor

ausgelesenen Werte um. Die Temperatursensoren können Sie bei Bedarf über die PC-Software nachjustieren.

Justierung des **Lichtsensors** mit dem Systemmenü:

Verlassen Sie das Systemmenü und wechseln Sie in die Hauptanzeige. Wechseln Sie mit der Taste *auf* in die Service-Anzeige (Fenster 6). Dort finden Sie in der vierten Zeile als letzten Wert den aktuellen analogen Lichtmesswert La im Hex-Format. Halten Sie den Lichtsensor in die pralle Sonne, lesen Sie diesen 100% Lichtmesswert ab und tragen Sie diesen im Systemmenü an der Adresse 15h ein. Damit können Sie alterungs- oder verschmutzungsbedingte Messwertänderungen ausgleichen.

### **14. Die PC Software**

Die PC-Software dient der einfachen und übersichtlichen Programmierung der Gewächshaussteuerung. Darüber hinaus zeigt sie die fünf Messgrößen Temperatur, Luftfeuchte und Licht an.

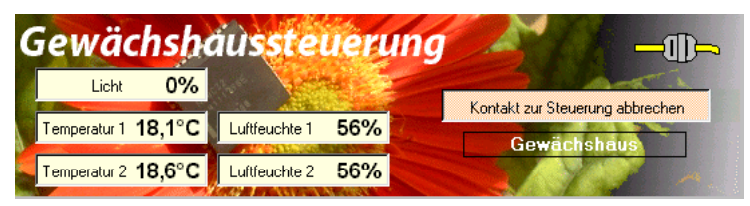

**Start der Software**

Die Installation der Kommunikationssoftware auf der CD startet von selbst. Sollte das nicht der Fall sein, dann starten Sie die Datei **setup.exe** von der CD. Folgen Sie bitte den üblichen Hinweisen bei der Installation. Die Software läuft ab Win2000 und höher.

### **USB-Installation**

Im nächsten Schritt und noch vor dem ersten Verbinden der Steuerung mit dem PC sollten Sie die erforderlichen USB-Software installieren. Rufen Sie dazu das Inhaltsverzeichnis der CD auf und starten Sie das Installationsprogramm

#### **Klima-RothUSBSInstaller.exe**

Während der USB-Installation kann es abhängig von Ihrem Betriebssystem zu Warnhinweisen über fehlende Zertifikate der USB-Treiber kommen. Ignorieren Sie diese Hinweise und setzen Sie bitte die Installation fort. Die USB-Software simuliert einen seriellen Port, einen COM-Port. Jeder COM-Port hat eine eindeutige Nummer zwischen 1 und 16. Diese Nummer müssen Sie für die Ausführung der Kommunikationssoftware wissen.

So bringen Sie die **COM-Port Nummer** in Erfahrung:

Verbinden Sie die Steuerung mit dem PC.

Klicken Sie auf Start > Einstellungen > Systemsteuerung > System > Hardware > Geräte-Manager. Sie sehen nun eine Liste, in der ziemlich oben mit einem vorangestellten [+] die Zeile *Anschlüsse (COM und LPT)* zu finden ist. Klicken Sie auf das + Zeichen.

Nun sehen Sie die Nummer des Kommunikationsanschlusses, z.B. COM3.

Merken Sie sich die Ziffer und starten Sie die Gewächshaussteuerung-Software. Wählen Sie den entsprechenden COM-Port und klicken Sie auf die Schaltfläche Kontakt zur Steuerung aufnehmen. Wenn die Fehlermeldung erscheint "Es

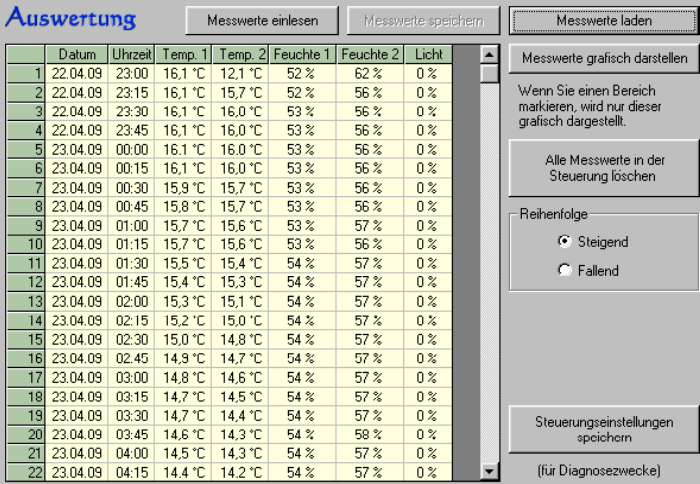

*konnte keine serielle Verbindung aufgebaut werden"*, überprüfen Sie bitte die COM-Port Einstellung. Nun sollte die Verbindung klappen. Sie können aber auch einfach jeden COM-Port der Reihe nach ausprobieren.

Die Steuerung speichert die Messwerte Temperatur 1, Temperatur 2, Luftfeuchte 1, Luftfeuchte 2 und Helligkeit für die zurückliegenden drei Wochen.

Im Menü *Auswertung* der PC-Software können Sie die gespeicherten Messwerte aus der Steuerung in den PC übertragen. Sie werden in einer Tabelle angezeigt und können grafisch dargestellt werden. Die Taste *Steuerungseinstellungen speichern* legt auf Ihrer Festplatte im Verzeichnis der Gewächshaussoftware eine Datei mit allen Werten der Steuerung aus dem Flash, dem integriertem externem RAM (IXRAM) und dem Arbeitsspeicher mit den Variabeln und dem Stack (IRAM) an. Diese Daten können für eine eventuelle Diagnose-Prozedur verwendet werden. Die aufgezeichneten Messwerte hingegen stehen im externen RAM (XRAM) der Steuerung und können für eine Auswertung mit anderen Tabellenprogrammen mit der Taste *Messwerte* speichern auf die Festplatte geschrieben werden.

ί7π  $\overline{70}$ Temperatur 1 Feuchte 1 Licht Temneratur ? - Feuchte ? .<br>BD m i<br>:50 sn ۵ñ 40 30 ă, <sub>20</sub> 10 10 Ù  $\mathbf{u}$ 2300 3030 2.00 03:30 **DOGS** 3630 **R10** 39:30 **B**  $\frac{8}{2}$  $rac{1}{4}$ 1530 17:00 630 20:00 21:30 **DE20** 0330 35:00 **B30 R** 930 **Post**  $230$  $\frac{6}{4}$  $\mathbb{S}^3$ 2300 02:00 Datum: 22.04.09 bis 24.04.09

Die restlichen Funktionen der PC-Software sind selbsterklärend.

### **15. Die Sensoren**

#### **Der Temperatursensor**

Die Montage der Temperatursensoren soll an einer gut belüfteten Stelle erfolgen, die nicht dem direkten Sonnenlicht ausgesetzt ist. Kontrollieren Sie bitte jährlich die Öffnungen auf ungehinderten Luftzutritt.

Der Temperatursensor 1 ist mit den Anschlüssen A, B, C, D, E und F, Sensor 2 mit a bis f zu verbinden. Verbinden Sie die Sensoren über eine Steuerungsleitung mit den gleichnamigen Anschlüssen in der Steuerung. Die Leistungsaufnahme des Temperatursensors beträgt nur 0,05 W, die Maximalspannung im Temperatursensor beträgt +5V.

Der Temperatursensor misst und linearisiert die Temperatur im Gehäuse und übermittelt den signierten Dezimalwert seriell an die Steuerung. Die Kabellänge ist auf 17 m getestet. Bitte verwenden Sie nur abgeschirmte Steuerleitungen vom Typ LIYCY und verlegen Sie niemals die Steuerleitung zusammen mit 230 V führenden Leitungen. Das führt zu Fehlmessungen und widerspricht den VDE-Vorschriften.

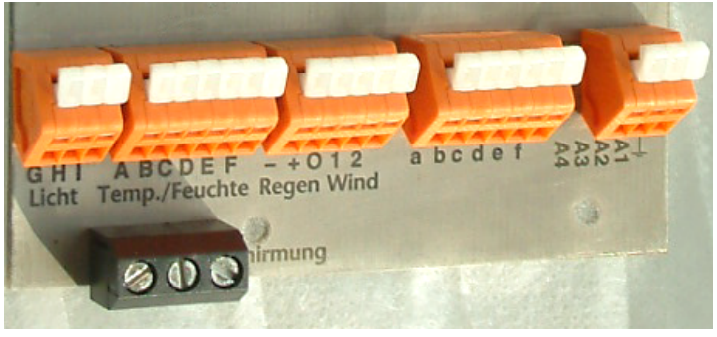

*Die Sensoranschlüsse der Steuerung*

### **Der Feuchtesensor**

Der Feuchtesensor befindet sich im Gehäuse des Temperatursensors. Er erzeugt eine der Feuchte umgekehrt proportionale Frequenz, die durch die Steuerung ausgewertet wird. Der Messbereich liegt zwischen 10% und 95%. Die Reaktionszeit hängt stark von der Luftbewegung ab. Bei stehender Luft braucht er schlimmstenfalls drei Minuten.

Der Feuchtesensor ist extrem empfindlich gegenüber organischen Lösungsmitteldämpfen in der Luft. In diesem Fall sinkt die Anzeige auf 10%.

#### **Der Lichtsensor**

Die Montage des Lichtsensors soll an einer Stelle erfolgen, die durch eine Schattierung oder andere Gegenstände nicht verdunkelt wird.

Der Lichtsensor ist für Beleuchtungszwecke vorgesehen. Er verfügt über die Anschlüsse G, H und I. Verbinden Sie diese Anschlüsse mit einer Steuerungsleitung mit den gleichnamigen Anschlüssen in der Steuerung. Der Messbereich des Lichtsensors reicht von 0% bis 100%. Die Leistungsaufnahme des Lichtsensors beträgt nur 0,01 W.

**Weitere Sensoranschlüsse**. Die Steuerung ist bereits für die Erweiterung auf eine Regen- und Windmessung vorbereitet.

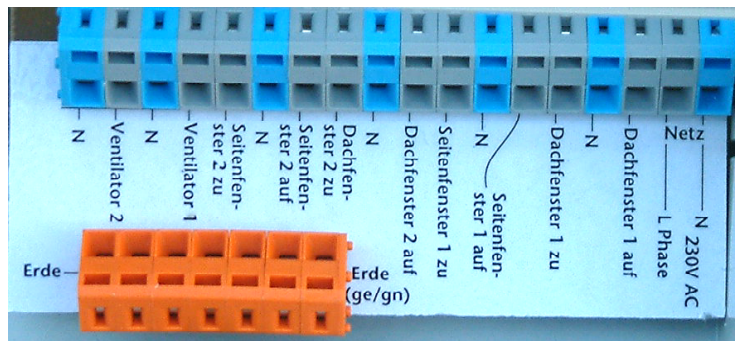

### **16. Installationshinweise und technische Daten**

*Anschlüsse im Mastergehäuse*

Die elektrische Installation darf nur von einer fachkundigen Person durchgeführt werden und muss den VDE-Vorschriften entsprechen. Änderungen bei den Anschlüssen müssen unbedingt im stromlosen Zustand durchgeführt werden. In jedem Fall muss die Gewächshaussteuerung über die Erdungsanschlüsse mit der Erde (Masse) verbunden sein, da sonst die Elektronik nicht einwandfrei arbeitet. Öffnen Sie die Gehäuse nie bei anliegender Stromversorgung !

Verlegen Sie nie Schwachstromkabel zusammen mit 230 V führenden Leitungen. Trennen Sie auch die Motorzuleitungen von den Sensorleitungen. Bei auftretenden Störungen sind abgeschirmte Steuerleitungen für die Sensoren zu verwenden. Verwenden Sie nie eine gelb/grün gekennzeichnete Ader für Strom führende Verbindungen!

Die Stromversorgung der Gewächshaussteuerung erfolgt über den Phasenanschluss L und Nullleiteranschluss N, 230 V AC 50 Hz. Die Phasenanschlüsse des 230 V Teils verfügen über graue Anschlussklemmen, die Nullleiter über blaue, die Erdung über orange.

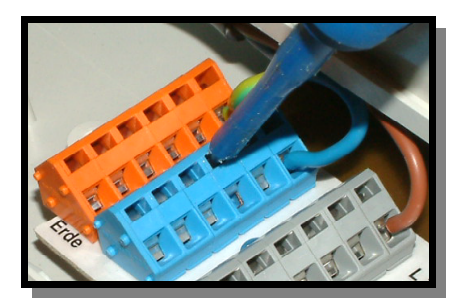

#### **Schaltleistungen**

Die Stromversorgung der Elektronik erfolgt mit 230 V Wechselstrom. Die Leistungsaufnahme der Elektronik beträgt (ohne aktive Verbraucher) 7 W. Alle Schaltstufen können je eine Last bis zu 4 A schalten, das sind ca. 690 W. Die Schaltstufen bestehen aus optogekoppelten

TRIAC. Diese werden bei Kurzschluss zerstört. Eine zerstörte Schaltstufe ist immer an. Vermeiden Sie Kurzschlüsse an den Ausgängen. Jede Schaltstufe hat einen 250 V Überspannungsschutz und eine Drossel gegen Stromspitzen.

Es wird dringend empfohlen, alle Motoren und angeschlossenen Geräte mit Ausnahme des Ventilators über Schaltrelais anzusteuern. Der Ventilator wird direkt über eine Phasenanschnittssteuerung leistungsgeregelt und muss daher direkt mit der Steuerung verbunden werden.

Sollten Ihre angeschlossenen Geräte über hohe Einschaltschaltströme verfügen und sollten dadurch Störungen in der Elektronik (Display) auftreten, müssen Sie

mit geeigneten Maßnahmen (z.B. Induktivitäten) die Störspitzen filtern.

Programmieren Sie die Steuerung so, dass niemals die Stromsumme 10 A übersteigt.

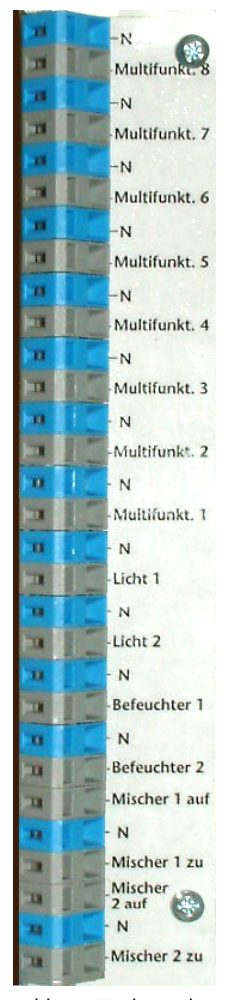

Anschlüsse Tochtergehäuse

### **Anschlusstipp für die Motoren und elektrischen Geräte**:

Die Enden der abisolierten Litzen müssen verzinnt oder mit Adernhülsen versehen sein. Entfernen Sie den äußeren Isoliermantel ca. 6 mm. Die Klemmanschlüsse öffnen Sie, indem Sie das beigefügte Hebelwerkzeug benutzen oder indem Sie mit einem passenden Flachschraubenzieher in den oberen rechteckigen Schlitz fahren und den Schraubenzieher nach hinten schieben. Dadurch öffnet sich der untere Teil und das Kabel lässt sich einführen.

#### **Kontaktadresse**

Produktion und Vertrieb

Andreas Roth, Klima-Roth, GbR Waldstraße 19a D - 69488 Birkenau Tel. 06201 39 31 83 Fax: 06201 39 31 84 E-Mail: Info@Klima-Roth.de Internet: www.Klima-Roth.de